# **Arkusz kalkulacyjny MS Excel 2003 - podstawowe operacje**

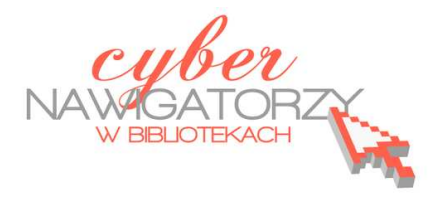

# **Cz. 3. Wykresy statystyczne**

Aby uatrakcyjnić lub bardziej obrazowo przedstawić dane liczbowe z arkusza, zwykle prezentuje się je za pomocą wykresów.

## **Tworzenie wykresów**

**Aby utworzyć wykres,** najpierw **zaznaczamy dane** z arkusza, które ma obejmować wykres;

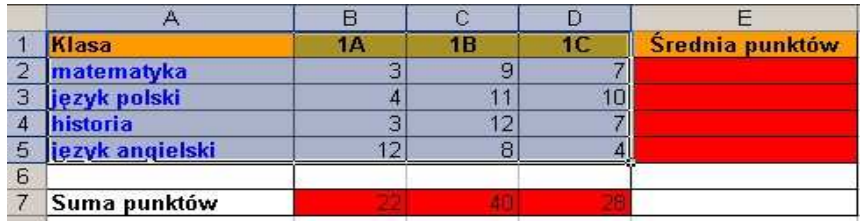

- Następnie wybieramy w pasku menu polecenie **Wstaw/Wykres** lub w pasku narzedzi ikonę **Kreator wykresów;**
- **Krok 1 z 4 Typ wykresu** pozwoli nam **wybrać typ wykresu**, po jego wybraniu klikamy przycisk **Dalej**;

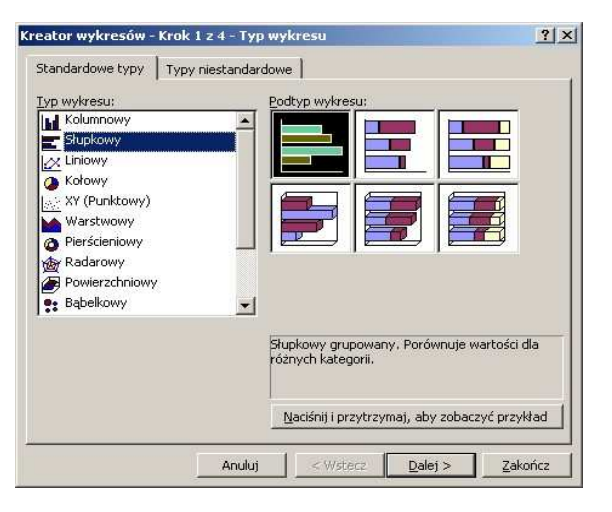

- $\checkmark$  W każdym z pojawiających się kolejno okien dokonujemy odpowiednich ustawień;
- **Krok 2 z 4 Źródło danych**: na tej karcie przedstawiony jest wpływ wybranych opcji na postać wykresu. Jeśli w opcji **Seria w:** zaznaczymy **Wiersze**, to dane zostaną pobrane z wierszy arkusza, a jeśli zaznaczymy **Kolumny**, dane będą pochodzić z kolumn arkusza.

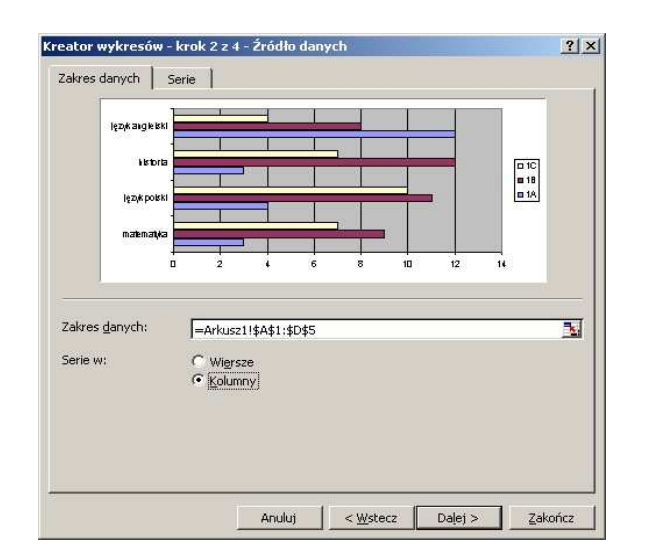

 **Krok 3 z 4 – Opcje wykresu**. To okno daje najwięcej możliwości. Przechodząc kolejne zakładki możemy między innymi nadać wykresowi tytuł, wpisać etykiety, tabelę danych lub nazwać osie, ustawić położenie legendy itd.

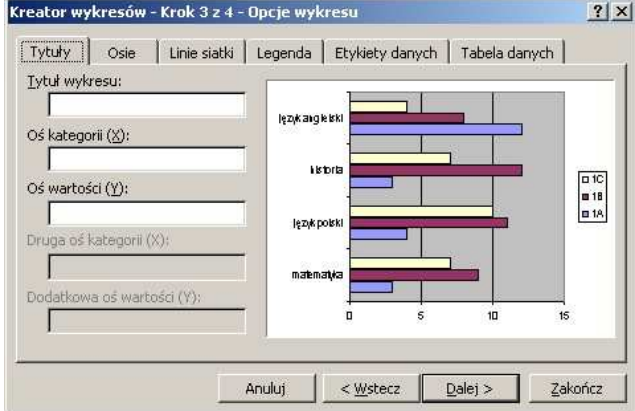

 **Krok 4 z 4 – Położenie wykresu.** Tu decydujemy, gdzie się będzie znajdował wykres. Jeśli zaznaczymy opcję **Jako nowy arkusz**, wykres zostanie umieszczony w nowym arkuszu, a jeśli wybierzemy **Jako obiekt w**, wykres zostanie osadzony (jako obiekt) w istniejącym arkuszu (który możemy wybrać).

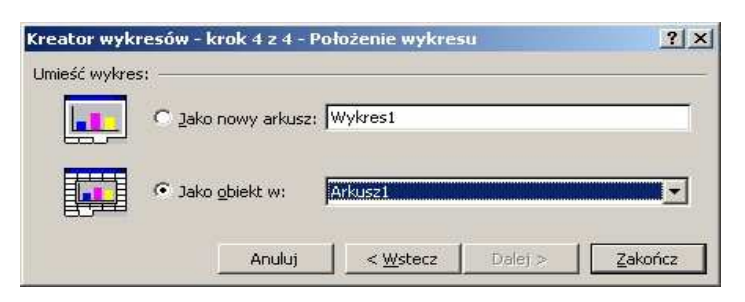

Na zakończenie klikamy przycisk **Zakończ**.

#### **Zadanie 1**

Proszę wykonać wykres obrazujący wyniki punktowe klas z poszczególnych przedmiotów, które zostały przedstawione w tabeli w poprzednich zadaniach.

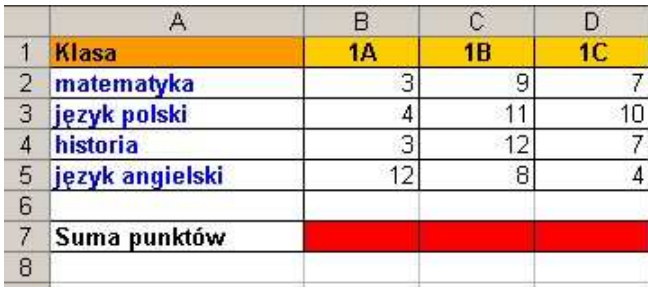

#### **Ważne!**

W każdej chwili po zakończeniu pracy nad wykresem możemy do niego wrócić i zmienić jego parametry. Aby to zrobić, należy kursorem myszy najechać na wykres, wcisnąć prawy przycisk myszy, co spowoduje wywołanie menu kontekstowego, a następnie wybrać potrzebne opcje i polecenia.

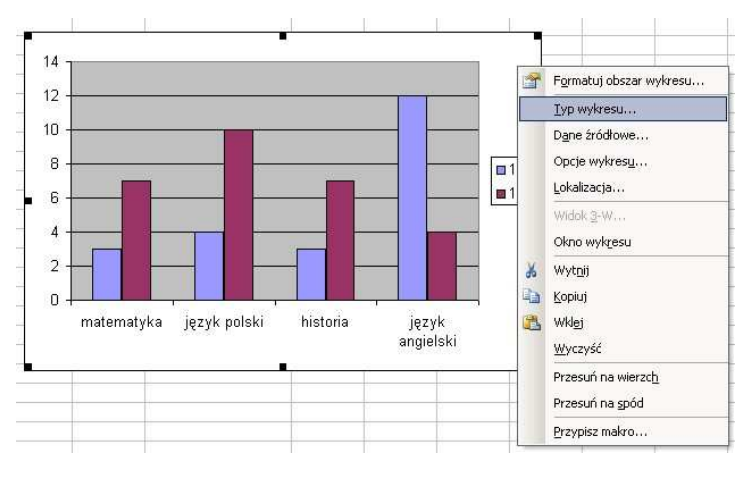

### **Dodawanie i usuwanie Arkuszy**

- $\checkmark$  Aby dodać nowy arkusz, należy najechać kursorem myszy na zakładkę **Arkusz** u dołu ekranu, prawym przyciskiem myszy wywołać menu kontekstowe, a następnie wybrać polecenie **Wstaw**;
- Wyświetli się okno **Wstawianie**, w którym wybieramy opcję **Arkusz;**

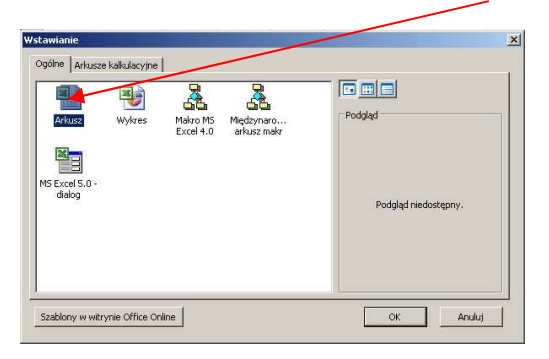

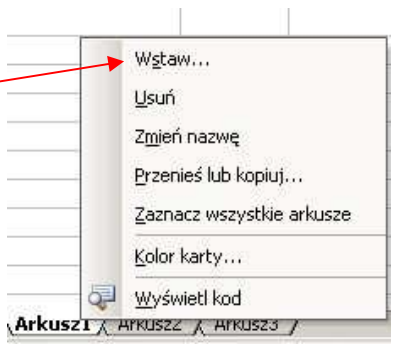

- Aby usunąć arkusz, najeżdżamy kursorem myszy na zakładkę arkusza, który ma być usunięty, prawym przyciskiem myszy wywołujemy menu, a następnie wybieramy polecenie **Usuń;**
- $\checkmark$  W ten sam sposób możemy dokonać zmiany nazwy danego arkusza (prawym przyciskiem myszy otwieramy menu, a następnie wybieramy polecenie **Zmień nazwę**).

#### **Warto wiedzieć!**

W formie wykresu mogą być przedstawione dane, które nie muszą znajdować się w bezpośrednim sąsiedztwie. Zaznaczając je należy używać wciśniętego klawisza **Ctrl** na klawiaturze.